### **2000 winmostar チュートリアル**

# **GAMESS/Gaussian/NWChem 結合エネルギー計算**

**V11.7.4**

**株式会社クロスアビリティ 2024年4月22日**

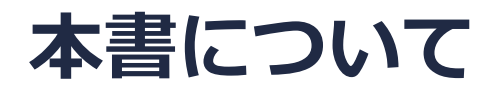

- 本書はWinmostar V11の使用例を示すチュートリアルです。
- 初めてWinmostar V11をお使いになる方は[ビギナーズマニュアル](https://winmostar.com/jp/tutorials/V11/BeginnersGuide.pdf)を参照してください。
- 各機能の詳細を調べたい方[はユーザマニュアル](https://winmostar.com/jp/manual_jp/V11/html/index.html)を参照してください。
- 本書の内容の実習を希望される方は、講習会を受講ください。
	- [Winmostar導入講習会](https://winmostar.com/jp/seminars/intro/):基礎編チュートリアルの操作方法のみ紹介します。
	- [Winmostar基礎講習会:](https://winmostar.com/jp/seminars/basic)理論的な背景、結果の解釈の解説、基礎編チュートリアルの操 作方法、基礎編以外のチュートリアルの一部の操作方法を紹介します。
	- [個別講習会:](https://winmostar.com/jp/seminars/)ご希望に応じて講習内容を自由にカスタマイズして頂けます。
- 本書の内容通りに操作が進まない場合は、ま[ずよくある質問](https://winmostar.com/jp/faq/)を参照してください。
- よくある質問で解決しない場合は、情報の蓄積・管理のため、[お問合せフォームに](https://winmostar.com/jp/support_jp.php)、不具合の 再現方法とその時に生成されたファイルを添付しご連絡ください。
- 本書の著作権は株式会社クロスアビリティが有します。株式会社クロスアビリティの許諾な く、いかなる形態での内容のコピー、複製を禁じます。

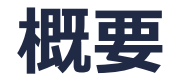

エタンのC-C結合エネルギーをB3LYP/6-31G\*レベルで計算します。エタンとC-C結合解離後のメ チルラジカルの構造最適化計算をそれぞれ行い、最終構造での

(メチルラジカルのエネルギー) x 2 – (エタンのエネルギー)

により結合エネルギーを算出します。

スピン多重度については、エタンは1重項、解離後のフラグメントにC-C結合の2電子を1つずつ 割り振りメチルラジカルは2重項で計算します。他の結合エネルギーについては例えば酸素分子の O=O結合エネルギーでは、酸素分子、酸素原子どちらも片方の電子スピンが2つ多い3重項、窒素 分子のN≡N結合エネルギーでは、窒素分子は1重項、窒素原子は片方の電子スピンが3つ多い4重 項での計算となり、適切なスピン多重度の設定が重要になります。

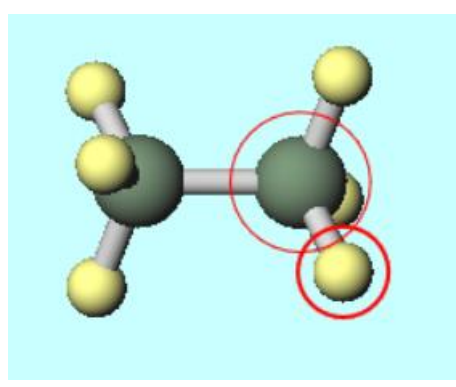

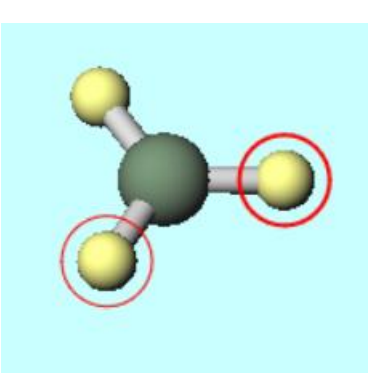

### **Winmostar V11の動作モード**

V11には**プロジェクトモード**と**ファイルモード**の2つの動作モードが用意されています。 本書ではプロジェクトモードでの操作方法を解説します。 ファイルモードの操作方法は[V10のチュートリアルを](https://winmostar.com/jp/tutorials/v10/)参照してください。

### **WA Winmostar (PREMIUM) V11.0.1**

ファイル(E) 編集(E) 選択(L) 表示(V) QM MD 固体(S) アドオン(A) ツール(T) チュートリアル(U) ウィンドウ(W) ヘルプ(H)

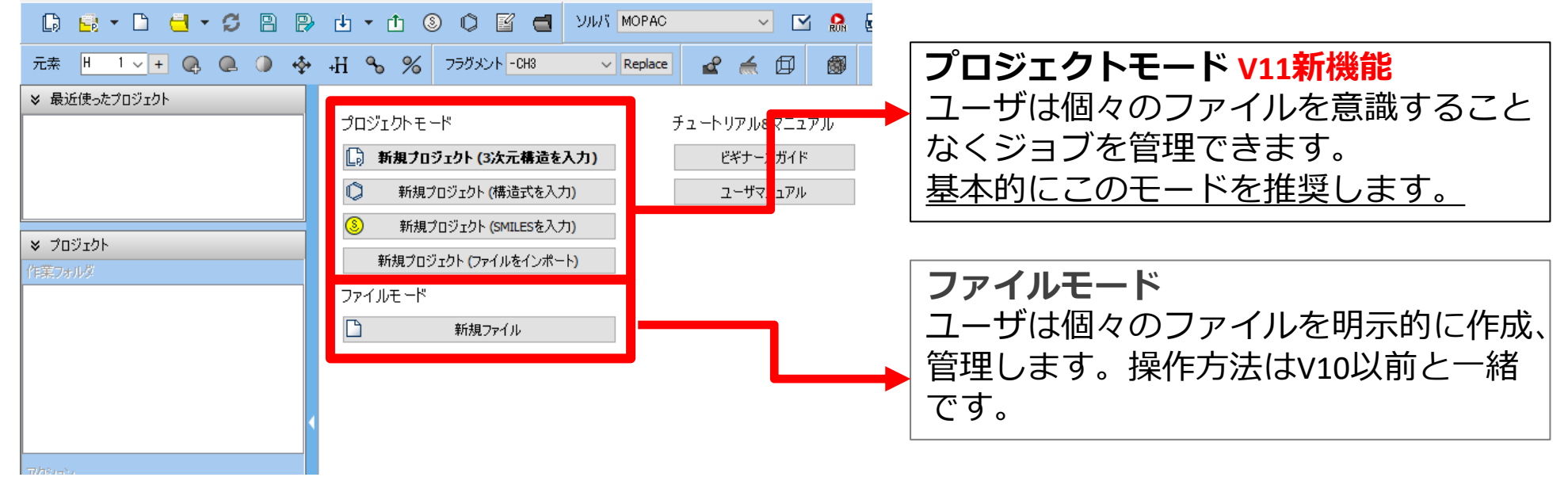

継続ジョブを作成するときに、ファイルモードまたはV10以前では都度継続元ジョブの最終構造を 表示する必要がありますが、プロジェクトモードでは自動で最終構造が引き継がれます。

*COPY 2008-2024 X-Ability Co., Ltd.* 

## **I. 系のモデリング**

- 1. Winmostarを起動し、**新規プロジェクト(3次元構造を入力)**をクリックします。(すでに起 動している場合は**ファイル|新規プロジェクト**をクリックします。)
- **2. プロジェクト名**に「bondenergy」と入力し**保存**をクリックします。

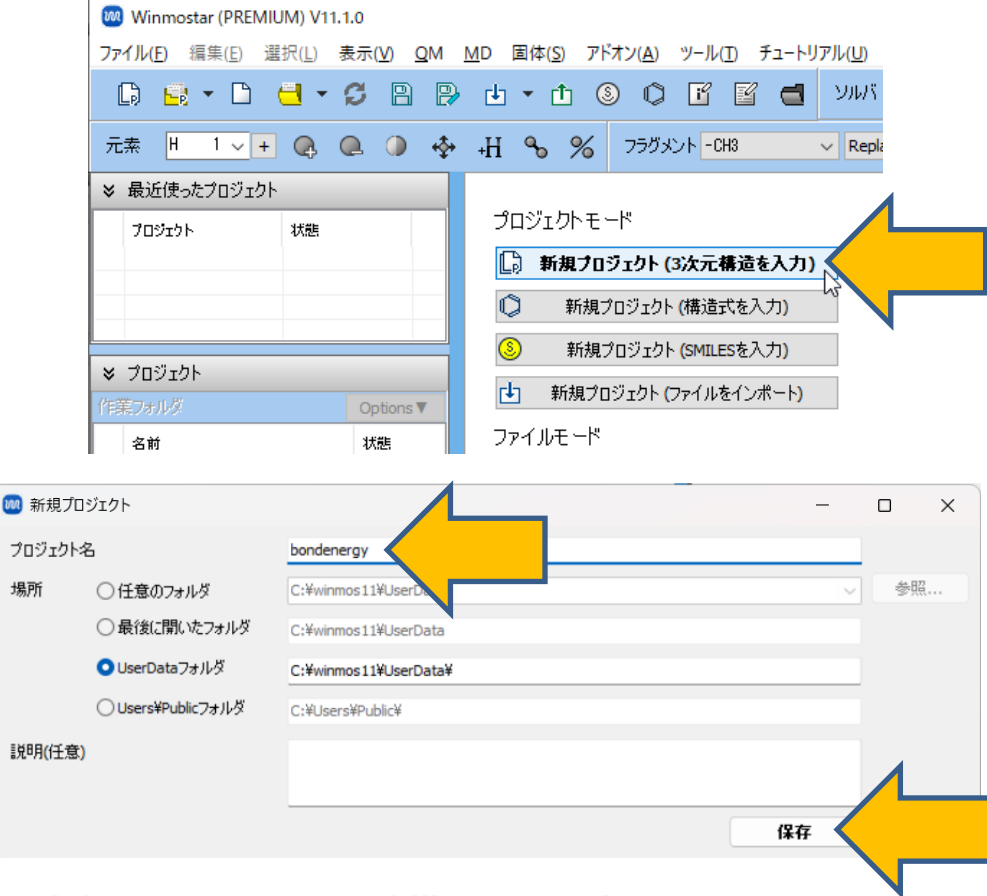

*COPY EXAMPLE 2008-2024 X-Ability Co., Ltd.* 

### **I. 系のモデリング(エタン)**

**1. フラグメントを選択**が**-CH3**の状態で、その右にある**Replace**ボタンを2回クリックし、エタン を作成します。

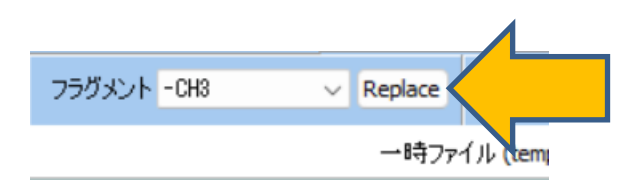

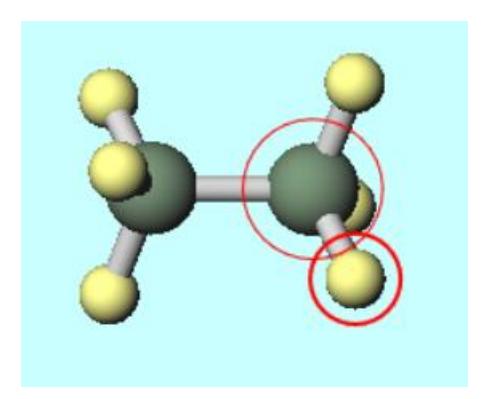

*COPY EXAMPOSTAR Copyright 2008-2024 X-Ability Co., Ltd.* 

## **II. 計算の実行(エタン)**

- **1. ソルバを選択**メニューで**GAMESS**、**Gaussian**、**NWChem**のいずれかを選択して、**ワークフ ロー設定**ボタンをクリックします。
- **2. GAMESS/Gaussian/NWChem Workflow Setup**ウィンドウで**OK**ボタンをクリックしま す。
- **3. ジョブの設定**ウィンドウで**実行**ボタンをクリックします。

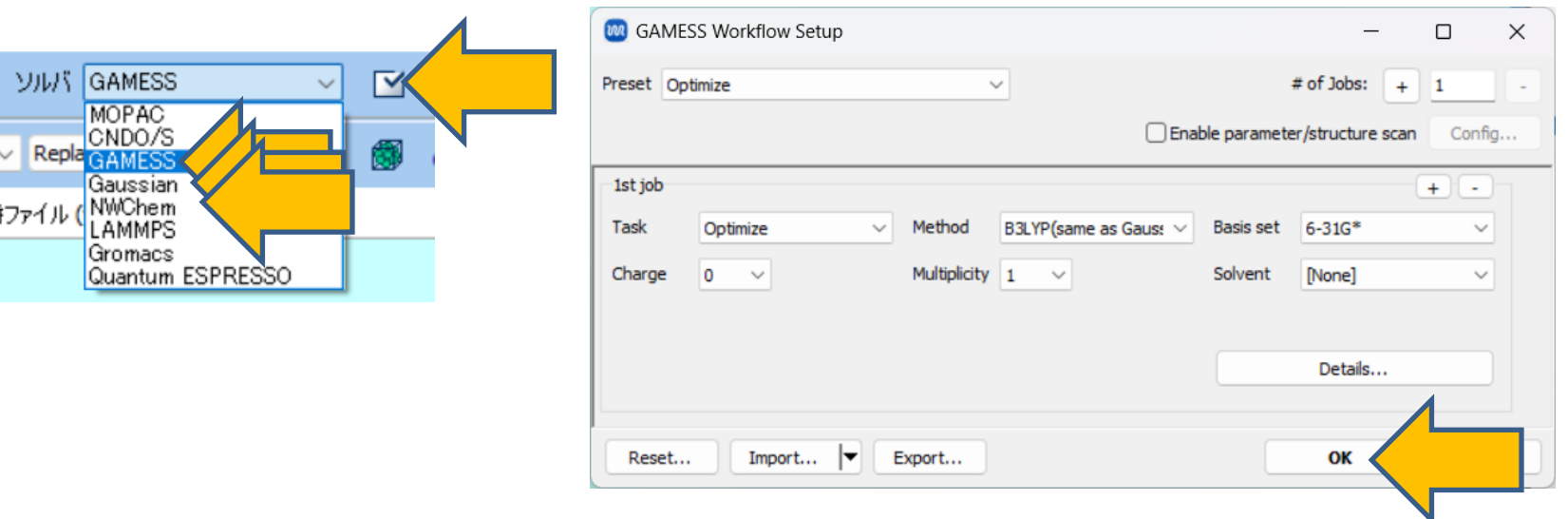

### **III.結果解析(エタン)**

- 1. 作業フォルダが**END**になり計算終了後、アクション欄の**Log(Extracted)**ボタン(エコノミー 版では**Log**ボタン)をクリックします。
- 2. 構造最適化計算の最後のエネルギー(単位はHartree)を取得します。 GAMESS: 最後のFINAL R-B3LYPV1R ENERGY ISの後の値 Gaussian: 最後のSCF Done: E(RB3LYP) =の後の値 NWChem: # 最後の数値の後の値

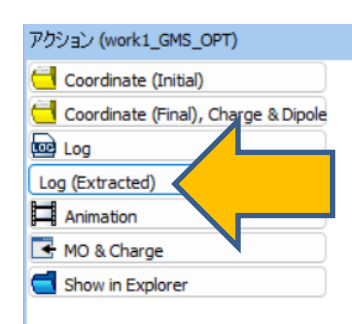

### GAMESS

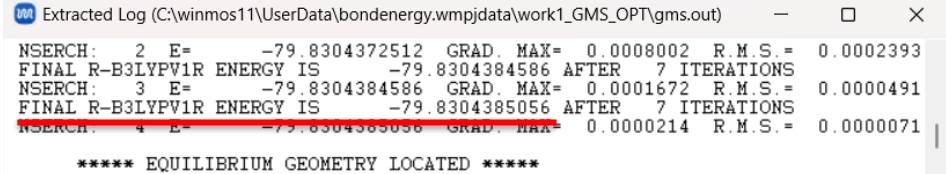

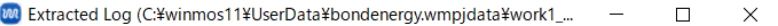

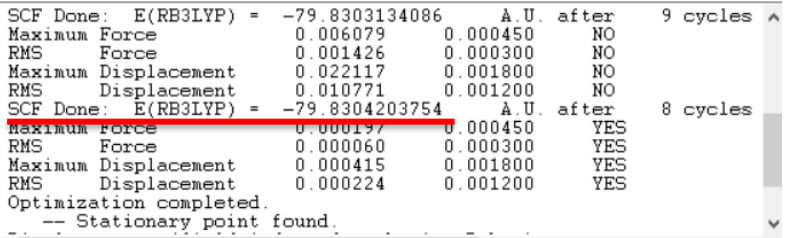

### Gaussian NWChem

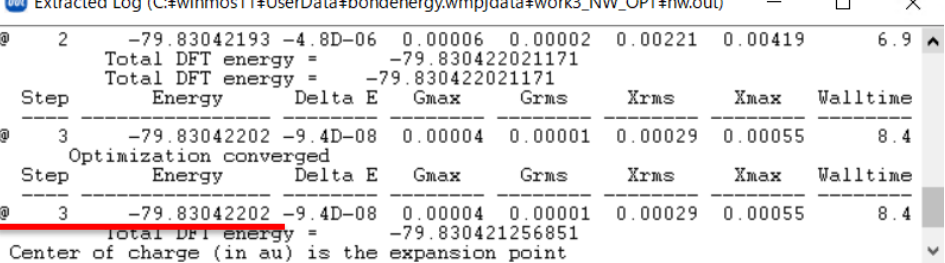

*COPY 2008-2024 X-Ability Co., Ltd.* 

## **IV.系のモデリング(メチルラジカル)**

- **1. 編集|構造をリセット**をクリックして、CHの初期状態に戻します。
- **2. フラグメントを選択**を**-CH2**に変更して、その右にある**Replace**ボタンを1回クリックし、メチ ルラジカルを作成します。

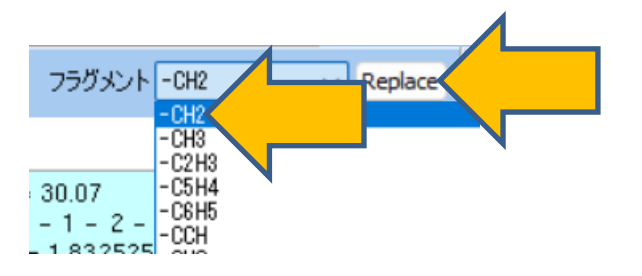

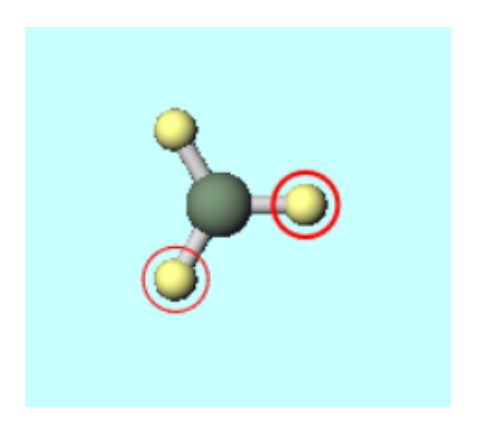

## **V. 計算の実行(メチルラジカル)**

- **1. ワークフロー設定**ボタンをクリックします。継続ジョブを実行しますかの質問では、「**いい え**」を選択します。
- **2. GAMESS/Gaussian/NWChem Workflow Setup**ウィンドウで、**Multiplicity**を**2**に変更 して、**OK**ボタンをクリックします。
- **3. ジョブの設定**ウィンドウで**実行**ボタンをクリックします。

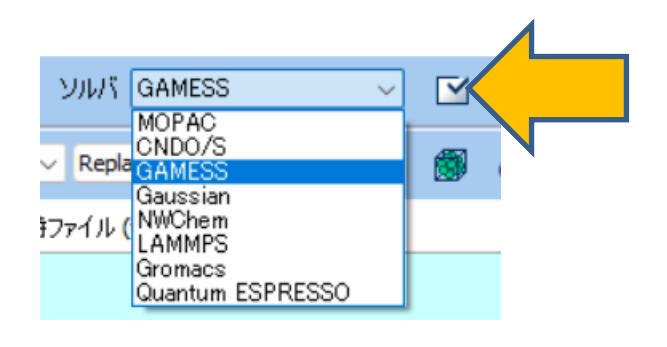

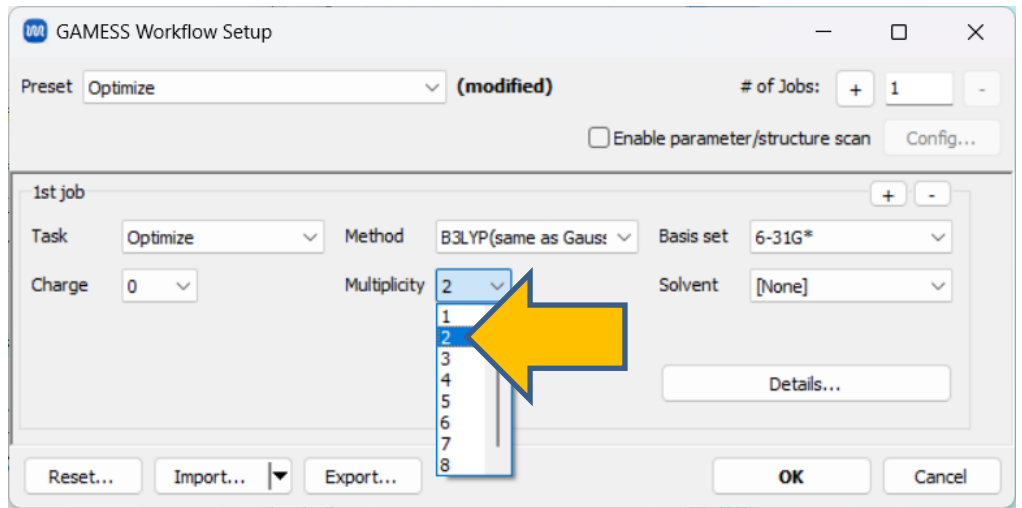

## **VI.結果解析(メチルラジカル)**

- 1. 作業フォルダが**END**になり計算終了後、アクション欄の**Log(Extracted)**ボタン(エコノミー 版では**Log**ボタン)をクリックします。
- 2. 構造最適化計算の最後のエネルギー(単位はHartree)を取得します。 GAMESS: 最後のFINAL U-B3LYPV1R ENERGY ISの後の値 Gaussian: 最後のSCF Done: E(UB3LYP) =の後の値
	- NWChem: # 最後の数値の後の値

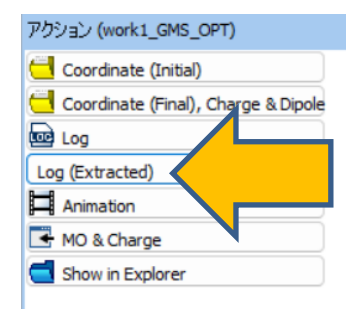

### **GAMESS**

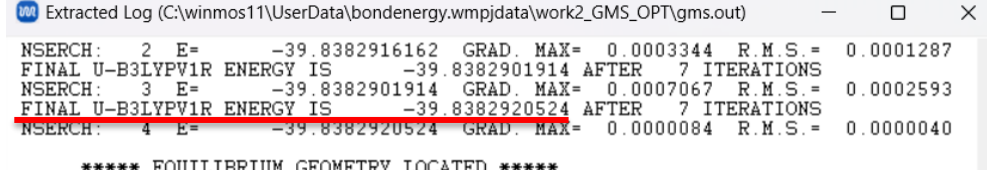

### Gaussian NWChem

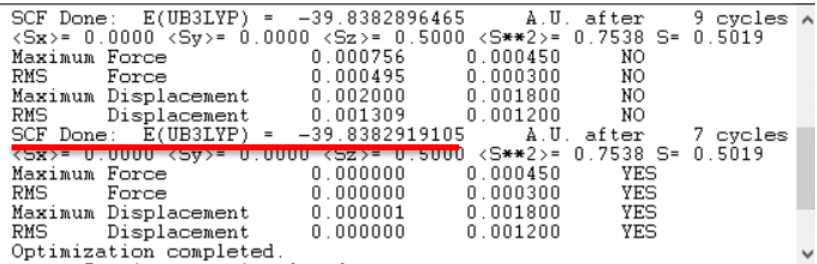

*COPY 2008-2024 X-Ability Co., Ltd.* 

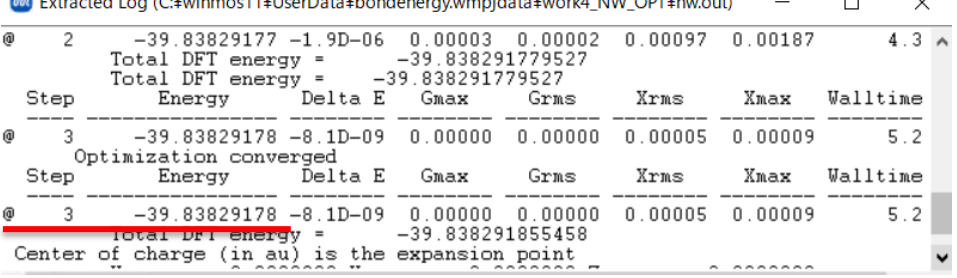

### **VII.結果解析(結合エネルギー計算)**

1. (メチルラジカルのエネルギー)x 2 – (エタンのエネルギー)で、結合エネルギーを算出しま す。-39.8383 x 2 – (-79.8304) = 0.1539 Hartree = 96.5 kcal/mol = 403.9 kJ/molと なります。

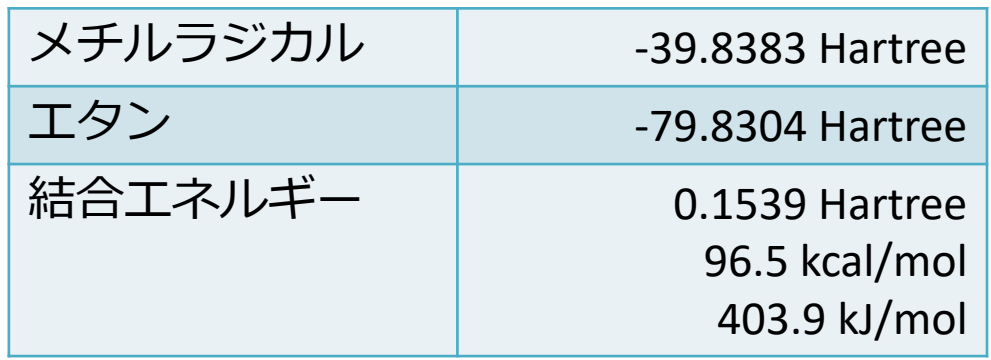

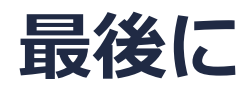

• 各機能の詳細を調べたい方[はユーザマニュアル](https://winmostar.com/jp/manual_jp/V11/html/index.html)を参照してください。

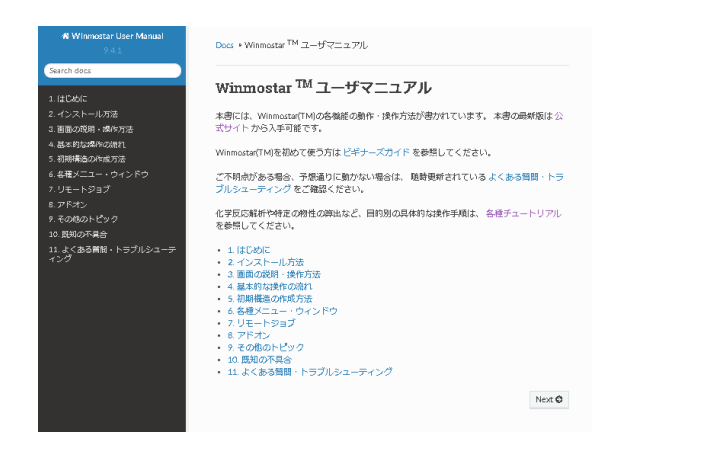

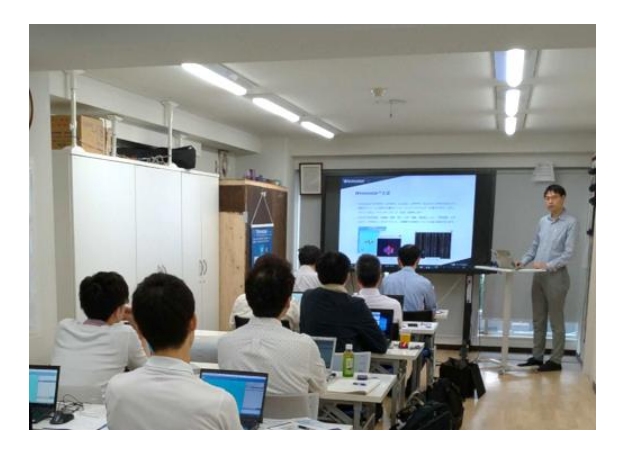

[ユーザマニュアル](https://winmostar.com/jp/manual_jp/V11/html/index.html) [Winmostar](https://winmostar.com/jp/seminars/) 講習会の風景

- 本書の内容の実習を希望される方は、Winmostar[導入講習会](https://winmostar.com/jp/seminars/intro/)、Winmostar[基礎講習会、](https://winmostar.com/jp/seminars/basic/) または[個別講習会](https://winmostar.com/jp/seminars/)の受講をご検討ください。(詳細はP.2)
- 本書の内容通りに操作が進まない場合は、ま[ずよくある質問](https://winmostar.com/jp/faq/)を参照してください。
- よくある質問で解決しない場合は、情報の蓄積・管理のため、<u>お問合せフォーム</u>に、不具合の 再現方法とその時に生成されたファイルを添付しご連絡ください。

以上